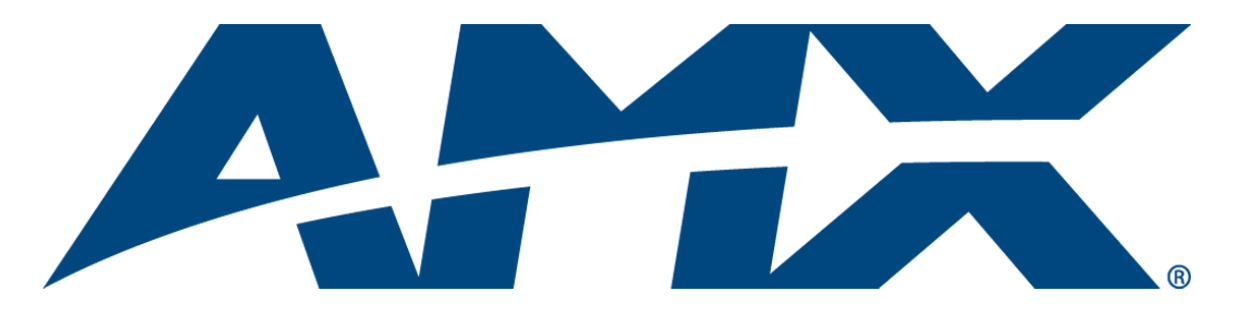

# Installation/Reference Guide

# IS XPert

IS-XPT-2000 Player Hardware Installation Initial System Setup

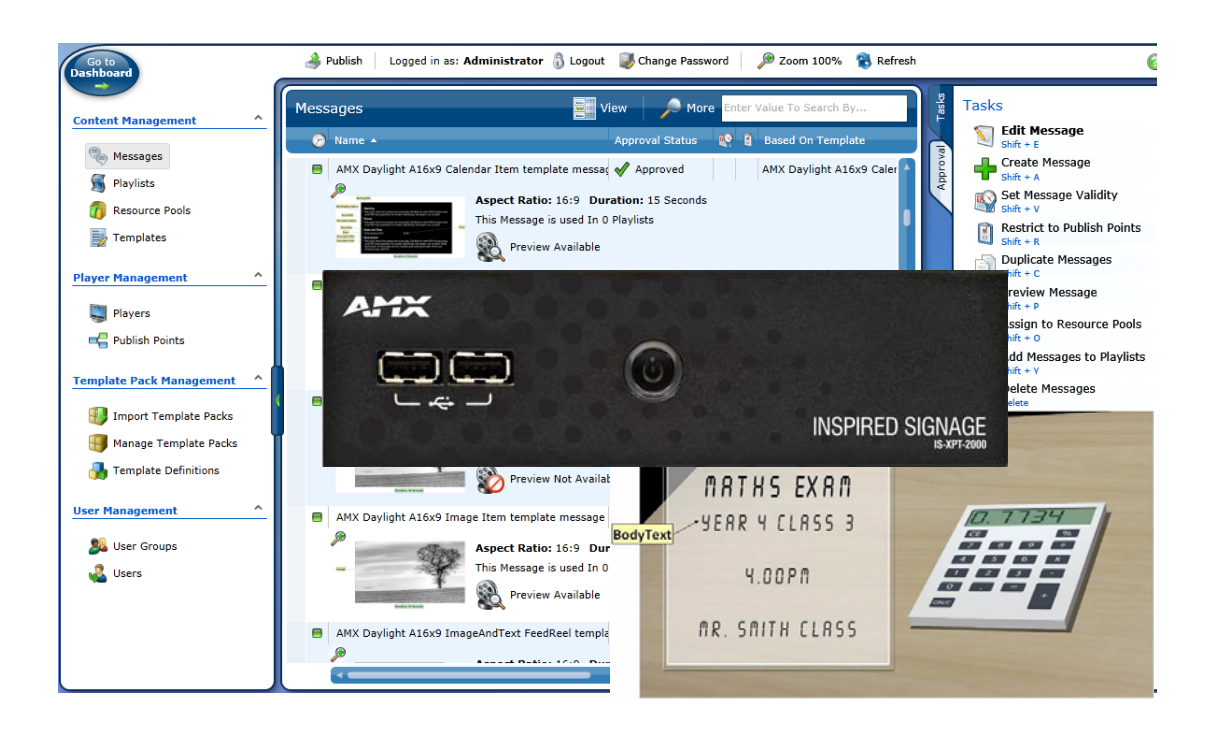

# AMX Limited Warranty and Disclaimer

This Limited Warranty and Disclaimer extends only to products purchased directly from AMX or an AMX Authorized Partner which include AMX Dealers, Distributors, VIP's or other AMX authorized entity.

AMX warrants its products to be free of defects in material and workmanship under normal use for three (3) years from the date of purchase, with the following exceptions:

- Electroluminescent and LCD Control Panels are warranted for three (3) years, except for the display and touch overlay components are warranted for a period of one (1) year.
- Disk drive mechanisms, pan/tilt heads, power supplies, and MX Series products are warranted for a period of one (1) year.
- AMX lighting products are guaranteed to switch on and off any load that is properly connected to our lighting products, as long as the AMX lighting products are under warranty. AMX also guarantees the control of dimmable loads that are properly connected to our lighting products. The dimming performance or quality there of is not guaranteed, impart due to the random combinations of dimmers, lamps and ballasts or transformers.
- AMX software is warranted for a period of ninety (90) days.
- Batteries and incandescent lamps are not covered under the warranty.
- AMX AutoPatch Epica, Modula, Modula Series4, Modula CatPro Series and 8Y-3000 product models will be free of defects in materials and manufacture at the time of sale and will remain in good working order for a period of three (3) years following the date of the original sales invoice from AMX. The three-year warranty period will be extended to the life of the product (Limited Lifetime Warranty) if the warranty card is filled out by the dealer and/or end user and returned to AMX so that AMX receives it within thirty (30) days of the installation of equipment but no later than six (6) months from original AMX sales invoice date. The life of the product extends until five (5) years after AMX ceases manufacturing the product model. The Limited Lifetime Warranty applies to products in their original installation only. If a product is moved to a different installation, the Limited Lifetime Warranty will no longer apply, and the product warranty will instead be the three (3) year Limited Warranty.

All products returned to AMX require a Return Material Authorization (RMA) number. The RMA number is obtained from the AMX RMA Department. The RMA number must be clearly marked on the outside of each box. The RMA is valid for a 30-day period. After the 30-day period the RMA will be cancelled. Any shipments received not consistent with the RMA, or after the RMA is cancelled, will be refused. AMX is not responsible for products returned without a valid RMA number.

AMX is not liable for any damages caused by its products or for the failure of its products to perform. This includes any lost profits, lost savings, incidental damages, or consequential damages. AMX is not liable for any claim made by a third party or by an AMX Authorized Partner for a third party.

This Limited Warranty does not apply to (a) any AMX product that has been modified, altered or repaired by an unauthorized agent or improperly transported, stored, installed, used, or maintained; (b) damage caused by acts of nature, including flood, erosion, or earthquake; (c) damage caused by a sustained low or high voltage situation or by a low or high voltage disturbance, including brownouts, sags, spikes, or power outages; or (d) damage caused by war, vandalism, theft, depletion, or obsolescence.

This limitation of liability applies whether damages are sought, or a claim is made, under this warranty or as a tort claim (including negligence and strict product liability), a contract claim, or any other claim. This limitation of liability cannot be waived or amended by any person. This limitation of liability will be effective even if AMX or an authorized representative of AMX has been advised of the possibility of any such damages. This limitation of liability, however, will not apply to claims for personal injury.

Some states do not allow a limitation of how long an implied warranty last. Some states do not allow the limitation or exclusion of incidental or consequential damages for consumer products. In such states, the limitation or exclusion of the Limited Warranty may not apply. This Limited Warranty gives the owner specific legal rights. The owner may also have other rights that vary from state to state. The owner is advised to consult applicable state laws for full determination of rights.

EXCEPT AS EXPRESSLY SET FORTH IN THIS WARRANTY, AMX MAKES NO OTHER WARRANTIES, EXPRESSED OR IMPLIED, INCLUDING ANY IMPLIED WARRANTIES OF MERCHANTABILITY OR FITNESS FOR A PARTICULAR PURPOSE. AMX EXPRESSLY DISCLAIMS ALL WARRANTIES NOT STATED IN THIS LIMITED WARRANTY. ANY IMPLIED WARRANTIES THAT MAY BE IMPOSED BY LAW ARE LIMITED TO THE TERMS OF THIS LIMITED WARRANTY. EXCEPT AS OTHERWISE LIMITED BY APPLICABLE LAW, AMX RESERVES THE RIGHT TO MODIFY OR DISCONTINUE DESIGNS, SPECIFICATIONS, WARRAN-TIES, PRICES, AND POLICIES WITHOUT NOTICE.

### AMX Software License and Warranty Agreement

- LICENSE GRANT. AMX grants to Licensee the non-exclusive right to use the AMX Software in the manner described in this License. The AMX Software is licensed, not sold. This license does not grant Licensee the right to create derivative works of the AMX Software. The AMX Software consists of generally available programming and development software, product documentation, sample applications, tools and utilities, and miscellaneous technical information. Please refer to the README.TXT file on the compact disc or download for further information regarding the components of the AMX Software. The AMX Software is subject to restrictions on distribution described in this License Agreement. AMX Dealer, Distributor, VIP or other AMX authorized entity shall not, and shall not permit any other person to, disclose, display, loan, publish, transfer (whether by sale, assignment, exchange, gift, operation of law or otherwise), license, sublicense, copy, or otherwise disseminate the AMX Software. Licensee may not reverse engineer, decompile, or disassemble the AMX Software.
- ACKNOWLEDGEMENT. You hereby acknowledge that you are an authorized AMX dealer, distributor, VIP or other AMX authorized entity in good standing and have the right to enter into and be bound by the terms of this Agreement.
- INTELLECTUAL PROPERTY. The AMX Software is owned by AMX and is protected by United States copyright laws, patent laws, international treaty provisions, and/or state of Texas trade secret laws. Licensee may make copies of the AMX Software solely for backup or archival purposes. Licensee may not copy the written materials accompanying the AMX Software.
- TERMINATION. AMX RESERVES THE RIGHT, IN ITS SOLE DISCRETION, TO TERMINATE THIS LICENSE FOR ANY REA-SON UPON WRITTEN NOTICE TO LICENSEE. In the event that AMX terminates this License, the Licensee shall return or destroy all originals and copies of the AMX Software to AMX and certify in writing that all originals and copies have been returned or destroyed.
- PRE-RELEASE CODE. Portions of the AMX Software may, from time to time, as identified in the AMX Software, include PRE-RELEASE CODE and such code may not be at the level of performance, compatibility and functionality of the GA code. The PRE-RELEASE CODE may not operate correctly and may be substantially modified prior to final release or certain features may not be generally released. AMX is not obligated to make or support any PRE-RELEASE CODE. ALL PRE-RELEASE CODE IS PROVIDED "AS IS" WITH NO WARRANTIES.
- LIMITED WARRANTY. AMX warrants that the AMX Software (other than pre-release code) will perform substantially in accordance with the accompanying written materials for a period of ninety (90) days from the date of receipt. AMX DISCLAIMS ALL OTHER WARRANTIES, EITHER EXPRESS OR IMPLIED, INCLUDING, BUT NOT LIMITED TO IMPLIED WARRANTIES OF MERCHANTABILITY AND FITNESS FOR A PARTICULAR PURPOSE, WITH REGARD TO THE AMX SOFTWARE. THIS LIM-ITED WARRANTY GIVES LICENSEE SPECIFIC LEGAL RIGHTS. Any supplements or updates to the AMX SOFTWARE, including without limitation, any (if any) service packs or hot fixes provided to Licensee after the expiration of the ninety (90) day Limited Warranty period are not covered by any warranty or condition, express, implied or statutory.
- LICENSEE REMEDIES. AMX's entire liability and Licensee's exclusive remedy shall be repair or replacement of the AMX Software that does not meet AMX's Limited Warranty and which is returned to AMX in accordance with AMX's current return policy. This Limited Warranty is void if failure of the AMX Software has resulted from accident, abuse, or misapplication. Any replacement AMX Software will be warranted for the remainder of the original warranty period or thirty (30) days, whichever is longer. Outside the United States, these remedies may not available. NO LIABILITY FOR CONSEQUENTIAL DAMAGES. IN NO EVENT SHALL AMX BE LIABLE FOR ANY DAMAGES WHATSOEVER (INCLUDING, WITHOUT LIMITATION, DAMAGES FOR LOSS OF BUSINESS PROFITS, BUSINESS INTERRUPTION, LOSS OF BUSINESS INFORMATION, OR ANY OTHER PECUNIARY LOSS) ARISING OUT OF THE USE OF OR INABILITY TO USE THIS AMX SOFTWARE, EVEN IF AMX HAS BEEN ADVISED OF THE POSSIBILITY OF SUCH DAMAGES. BECAUSE SOME STATES/COUNTRIES DO NOT ALLOW THE EXCLUSION OR LIMITATION OF LIABILITY FOR CONSEQUENTIAL OR INCIDENTAL DAMAGES, THE ABOVE LIMITA-TION MAY NOT APPLY TO LICENSEE.
- U.S. GOVERNMENT RESTRICTED RIGHTS. The AMX Software is provided with RESTRICTED RIGHTS. Use, duplication, or disclosure by the Government is subject to restrictions as set forth in subparagraph ©(1)(ii) of The Rights in Technical Data and Computer Software clause at DFARS 252.227-7013 or subparagraphs ©(1) and (2) of the Commercial Computer Software Restricted Rights at 48 CFR 52.227-19, as applicable.
- SOFTWARE AND OTHER MATERIALS FROM AMX.COM MAY BE SUBJECT TO EXPORT CONTROL. The United States Export Control laws prohibit the export of certain technical data and software to certain territories. No software from this Site may be downloaded or exported (i) into (or to a national or resident of) Cuba, Iraq, Libya, North Korea, Iran, Syria, or any other country to which the United States has embargoed goods; or (ii) anyone on the United States Treasury Department's list of Specially Designated Nationals or the U.S. Commerce Department's Table of Deny Orders. AMX does not authorize the downloading or exporting of any software or technical data from this site to any jurisdiction prohibited by the United States Export Laws.

**This Agreement replaces and supersedes all previous AMX Software License Agreements and is governed by the laws of the State of Texas, and all disputes will be resolved in the courts in Collin County, Texas, USA. For any questions concerning this Agreement, or to contact AMX for any reason, please write: AMX License and Warranty Department, 3000 Research Drive, Richardson, TX 75082.**

 $\mathbf{i}$ 

# **Table of Contents**

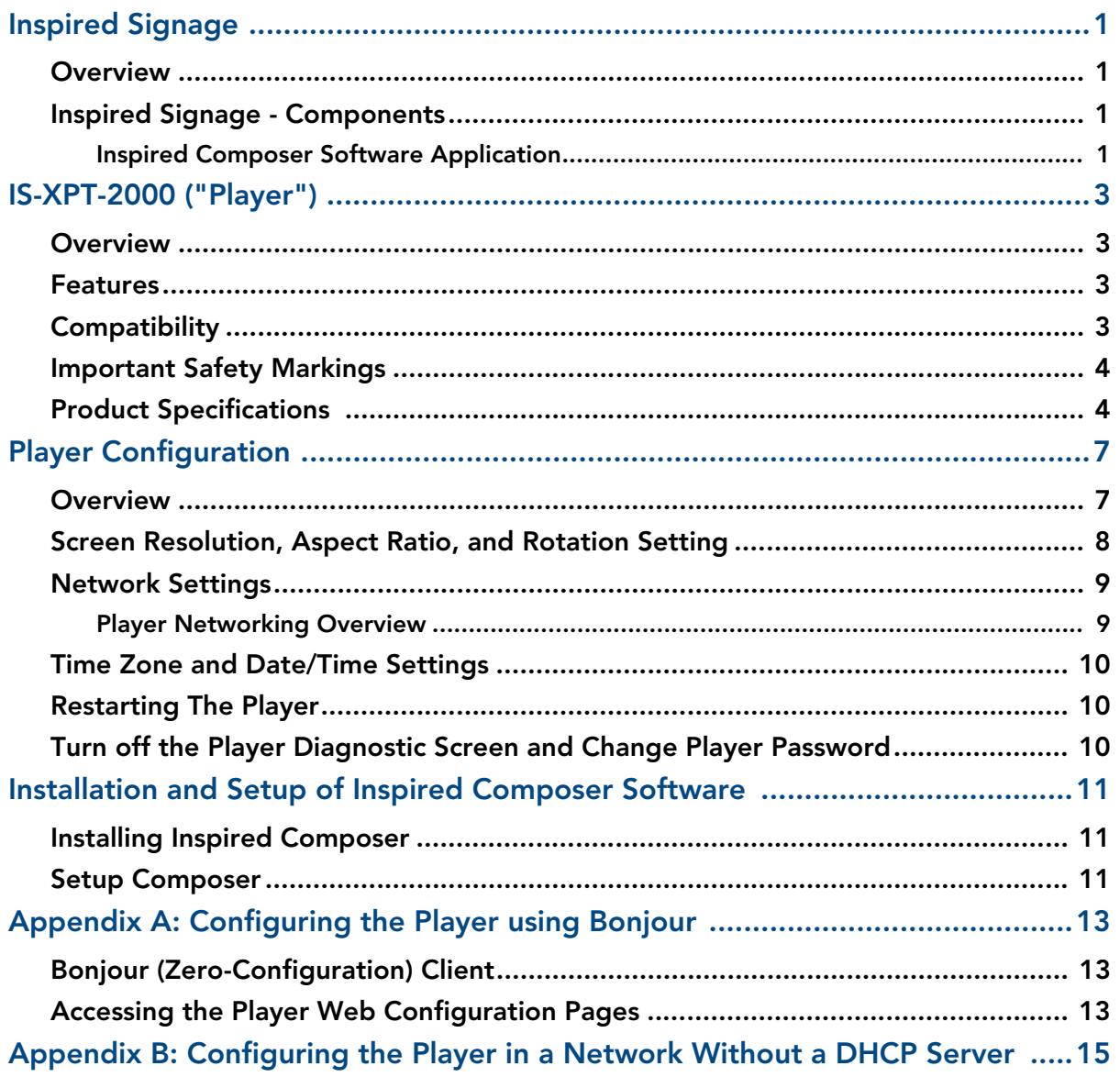

Table of Contents

### <span id="page-6-0"></span>Inspired Signage

#### <span id="page-6-1"></span>**Overview**

IS XPert is a simple, ready to deploy, signage solution that enables you to get the benefits of a full digital signage system, without the need for consultancy or design services.

#### <span id="page-6-2"></span>Inspired Signage - Components

The following software applications and hardware components comprise the *IS XPert* solution [\(FIG. 1\)](#page-6-5):

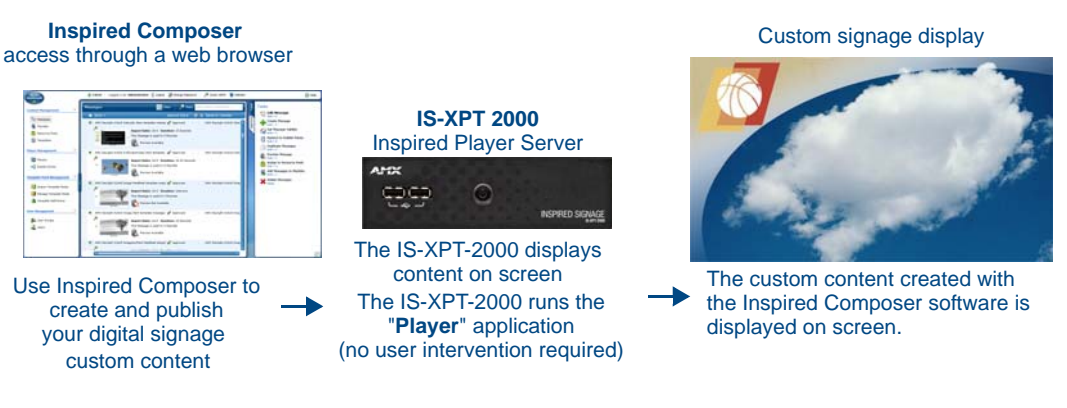

<span id="page-6-5"></span>**FIG. 1** IS XPert - Components

#### <span id="page-6-3"></span>Inspired Composer Software Application

*Inspired Composer* is the content management application, it is installed on a Windows-based desktop or server and accessed through a web browser, either directly in the case of the desktop version, or via a network. ([FIG. 2](#page-6-4)).

<span id="page-6-4"></span>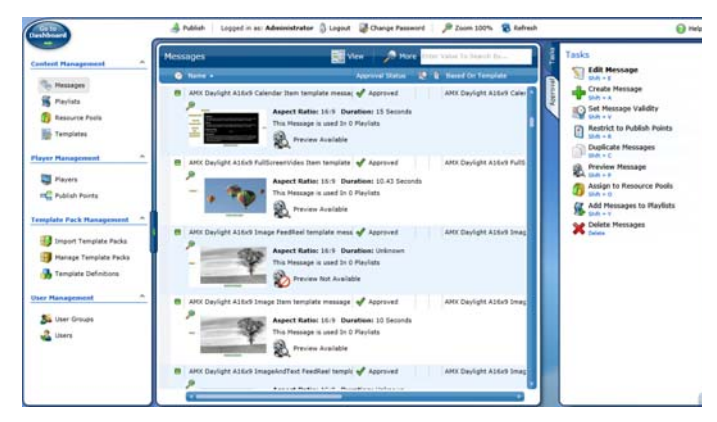

**FIG. 2** Inspired Composer Web Application

*Inspired Composer* provides several key functions:

- It allows end users to create, customize and publish content
- It allows Administrators to manage Users and User Groups as well as pools of content called Resource Pools.
- It allows Administrators to manage a collection of Players.
- It allows Managers/Administrators to approve content and playlist changes made by end users.

Composer allows you to take Templates created by AMX's Graphic Design team, and create Messages from these Templates, with your own customized media and data. These Messages are then added to Playlists and published to the relevant Players, so that the new content can be displayed on screen. Typically one Message corresponds to one digital sign. Composer can control a large number of Playlists, each with its own set of Messages.

# <span id="page-8-0"></span>IS-XPT-2000 ("Player")

#### <span id="page-8-1"></span>**Overview**

The IS-XPT-2000 Inspired Player Server **(**"Player") is a self-contained solution for Inspired Signage software that delivers content to a display. The Player runs the *Babel* and *Player* applications.

See [\(FIG. 3\)](#page-8-4) below which displays the different connections offered by the Player.

#### **Front**

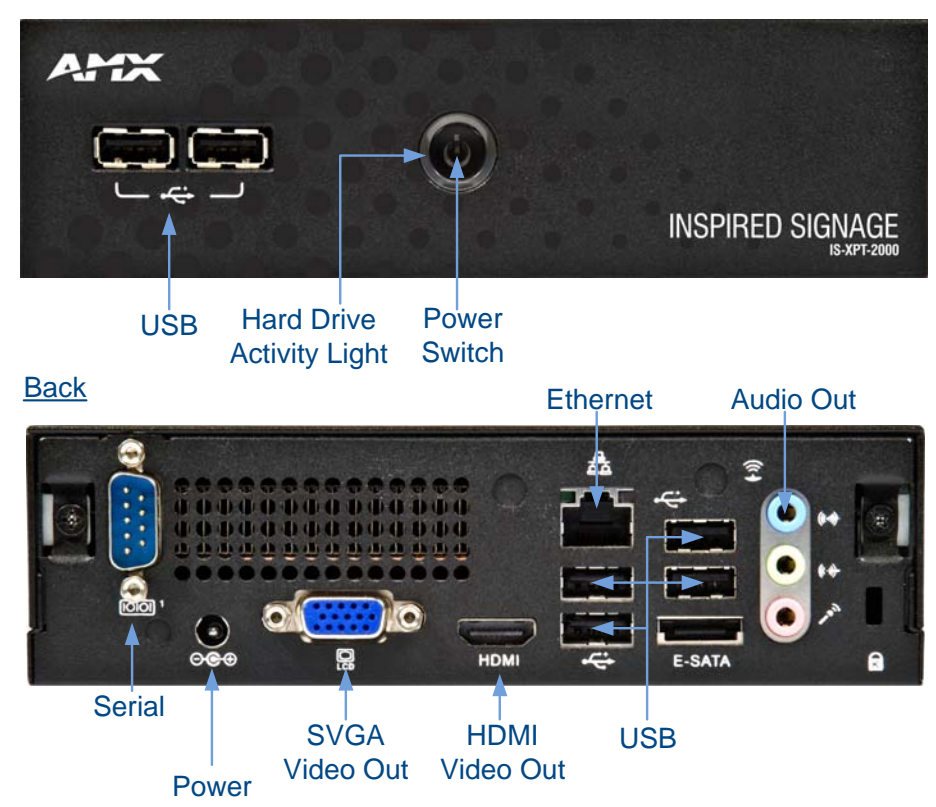

<span id="page-8-4"></span>**FIG. 3** IS-XPT-2000 Inspired Player Hardware

#### <span id="page-8-2"></span>Features

- $\bullet$  High-definition video output at up to 1080p
- Small size 6.54" x 1.89" x 6.46" (16.6 cm x 4.8 cm x 16.4 cm)
- Serial port screen control

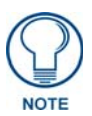

The Player can output HDMI video or VGA video but not both at the same time.

#### <span id="page-8-3"></span>**Compatibility**

Warning, this Player is only compatible with Composer 4.8 or higher. You can see the version of Composer you are running to the right of the word Composer in the blue status bar at the top of the main Composer screen.

#### <span id="page-9-0"></span>Important Safety Markings

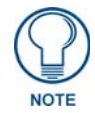

*Power supply cords shall have conductors with cross-sectional areas sufficient for the rated current of the equipment. Conductors shall be sized based on the requirements in the National Electrical Code, ANSI/NFPA 70, and the Canadian Electrical Code, Part I, CSA C22.1. The length of a power supply cord shall not exceed 4.5 m.*

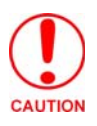

*RISK OF EXPLOSION IF BATTERY IS REPLACED BY AN INCORRECT TYPE. DISPOSE OF USED BATTERIES ACCORDING TO THE INSTRUCTIONS.*

#### <span id="page-9-1"></span>Product Specifications

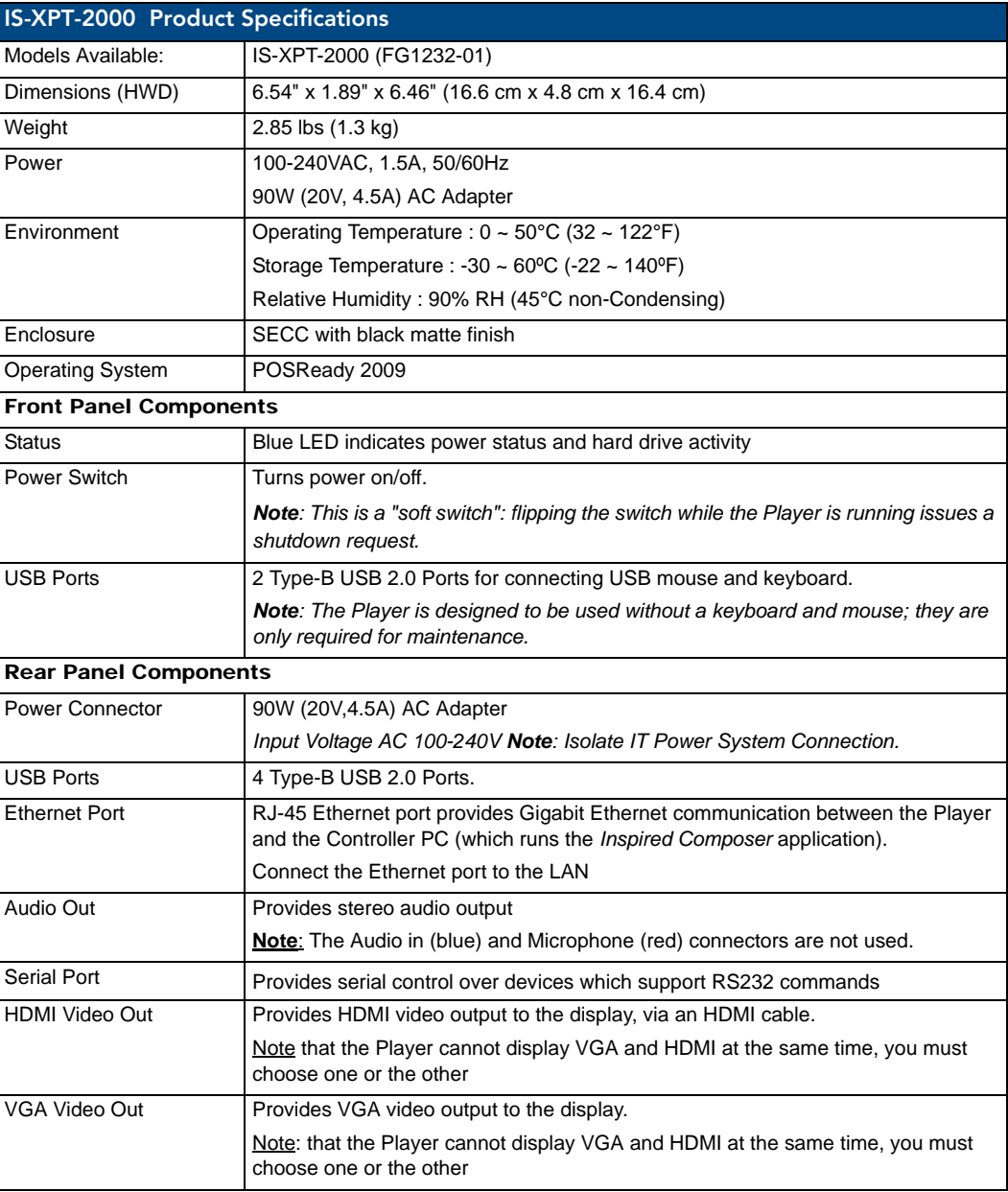

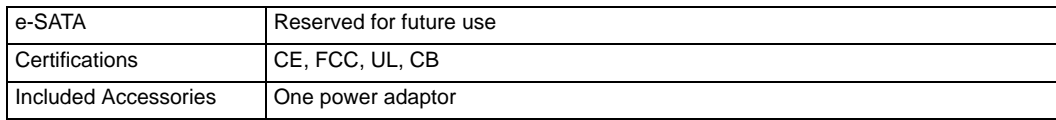

IS-XPT-2000 ("Player")

## <span id="page-12-0"></span>Player Configuration

#### <span id="page-12-1"></span>**Overview**

This section describes how to use the web based Player Configuration tool to configure the IS-XPT-2000. When you first turn the Player on you will see the Player diagnostic screen, see [FIG. 4,](#page-12-2) which shows the most important information about the Player: the network, display and Netlinx settings. Netlinx settings allow you to control the content displayed on the Player using a Netlinx controller

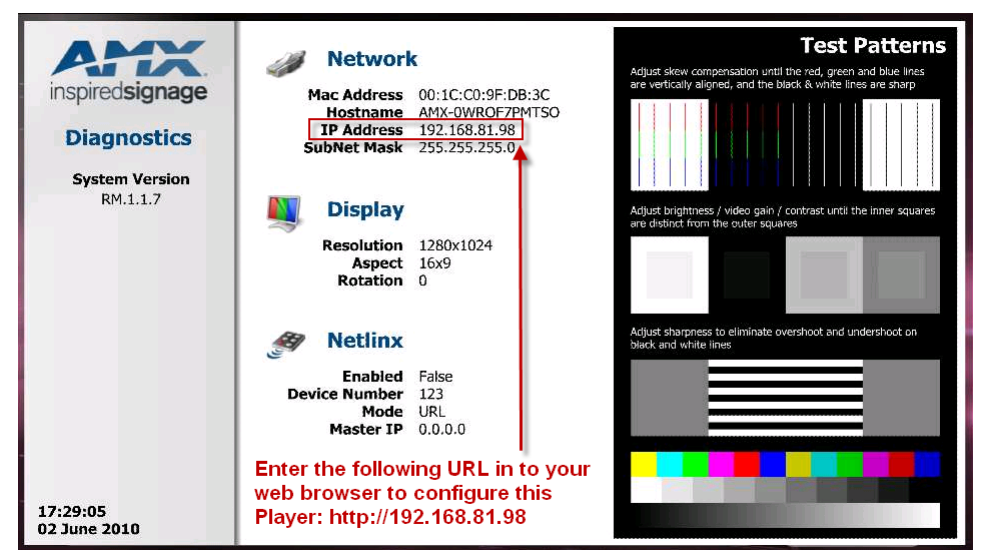

<span id="page-12-2"></span>**FIG. 4** Default Player Screen - Diagnostic Screen with Player IP Address

Connect to the Player Web Configuration Tool to configure the Player using the IP address on the Player diagnostic screen by entering the following URL into Internet Explorer: **http://<Player IP>** , for example, **http://192.168.81.98.** Note you will need to download the Microsoft Silverlight plugin from the internet **http:/ /www.microsoft.com/getsilverlight/Get-Started/Install/Default.aspx** to use the Web Configuration Tool (if it is not already installed) . Note, this download will take place automatically when you first access the Web Configuration Tool. Make a note of the Player IP address for future reference as you can use this IP address when configuring the Player in Composer.

Once you connect to the Web Configuration Tool, a wizard will guide you through configuring the new Player. The Player Configuration Wizard consists of three pages:

- Screen Player display settings e.g. display resolution
- Network Player Network settings
- Language Player Date/Time and Locale settings

Complete each page and click **next** to continue to the next page. These pages are described in detail below

#### <span id="page-13-0"></span>Screen Resolution, Aspect Ratio, and Rotation Setting

The first page of the wizard is the screen configuration page, see [FIG. 5](#page-13-1).

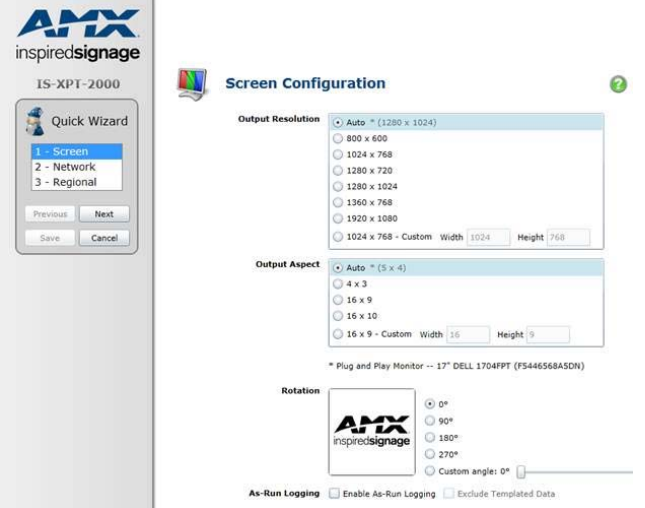

<span id="page-13-1"></span>**FIG. 5** Screen Configuration

- **1.** The Player will attempt to select the best resolution for the attached display using the EDID (Extended Display Identification) system. If your display does not support EDID or if you wish to use a different resolution you can select an *output resolution* from the standard resolution options provided in the **Output Resolution** drop-down menu.
	- If you want to specify a custom output resolution, select **Custom** from the menu. With *Custom* selected, the **Custom Width** and **Custom Height** fields are enabled. Enter the desired resolution (width and height in pixels).
- **2.** The Player will attempt to select a suitable aspect ratio for the attached display using the EDID system Alternatively you can select an *output aspect ratio* from the standard aspect ratio options provided in the **Aspect Ratio** drop-down menu.
	- If you want to specify a custom aspect ratio, select **Custom** from the menu. With *Custom* selected, the **Custom X** and **Custom Y** fields are enabled. Enter the desired aspect ratio.
- **3.** To rotate the output display, select the desired degree of counter-clockwise rotation from the **Rotation (Counterclockwise)** drop-down menu. The default setting is **0** (zero **=** no rotation). Other settings are 90, 180, and 270. Use the first and last of these settings if the Player is displaying portrait content or if the Player is mounted on its side. Select 180 degrees if the display is mounted upside down.
- **4.** This screen also contains a small number of settings for Player display logging (known as As-Run Logging) . To configure your Player to log what it displays, set the checkbox **Enable As-Run Logging**. Once this setting is enabled the Player will log the names of the digital signs (called Messages in Composer) it displays and the data that makes up the signs. This may result in excessively large log files. If you do not need the contents data and the name are sufficient, then set the checkbox **Exclude Template Data.** You can change both these setting later if you are not sure what is required. However, be aware that data on what has been played is only available for signs (Messages) published to the Player after this setting is enabled.
- **5.** Click **Save** to save your changes

#### <span id="page-14-0"></span>Network Settings

The next page of the wizard is the network configuration page, see [FIG. 6.](#page-14-2) This screen is used to configure the Player network settings.

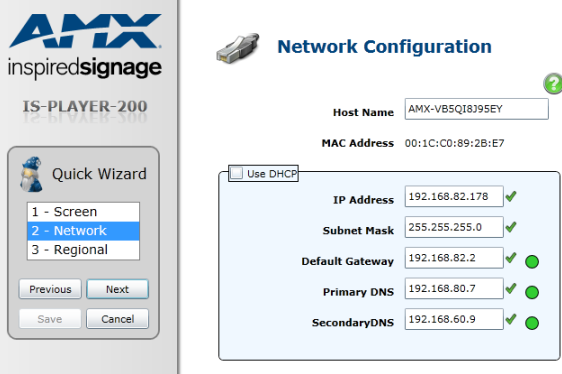

<span id="page-14-2"></span>**FIG. 6** Player Network Configuration

#### <span id="page-14-1"></span>Player Networking Overview

The IS-XPT-2000 must be connected to a network to allow it to be configured and to provide the ability to update the content displayed on the Player. The Player requires the following permanent network connections:

- A connection from the PC on which the Inspired Composer application is installed, for content updates
- A connection from the Internet, for News & Weather updates, RSS Feeds, etc. (*optional*)

The location of the Player in the network topology, and the choice of a PC to install the Inspired Composer content management software should be determined accordingly.

**To ensure connectivity between the Inspired Composer application and the Player, it is important that the IP address of the Player does not change.** 

Set the Player Network settings as follows:

- **1.** Enter a name for the Player in the **Host Name** field. The Host Name is returned to Bonjour, to make it easy to identify Players in the Internet Explorer Bonjour plugin device list and in Composer.
- **2.** By default, **DHCP** is enabled for the Player, in which case all of the TCP/IP fields are disabled. AMX recommended that you use DHCP and configure your DHCP Server to prevent the Player IP address from changing.

To manually configure these settings, de-select **DHCP** and enter the desired *Machine IP*, *Subnet Mask*, *Default Gateway* and *Primary*/*Secondary DNS* values in the respective fields, ask your Network administrator for these values. Make a note of the IP address for later reference.

**3.** Click **Next** to continue.

#### <span id="page-15-0"></span>Time Zone and Date/Time Settings

Use the options in the *Language Configuration* page to access the Time Zone, Locale, and current Date & Time settings for the Player:

- **1.** Set the date for the Player by entering a date in the date field or by using the calendar icon.
- **2.** Set the Player time by entering the time in 24 hour notation.
- **3.** Set the Player locale using the Language drop down menu, this affects the way dates are displayed on the Player.
- **4.** Set the Player Time Zone:
	- **a.** Select the appropriate time zone from the **Time zone** drop-down menu [\(FIG. 7\)](#page-15-3).

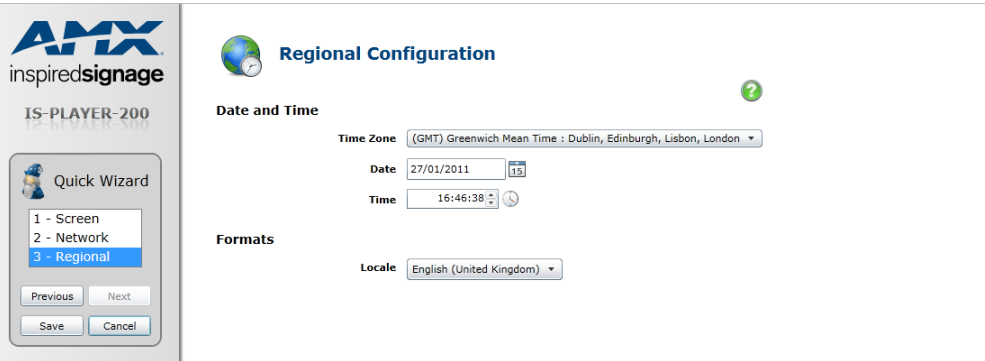

<span id="page-15-3"></span>**FIG. 7** Date Time Configuration page - Time Zone menu

#### <span id="page-15-1"></span>Restarting The Player

After setting the Time Zone, Date/Time, and Display settings, you will be prompted to restart the Player to apply the changes you have made in the three sections of the Player configuration wizard.

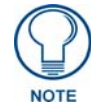

*The web page will show that the Player has restarted after approximately 20 seconds.*

#### <span id="page-15-2"></span>Turn off the Player Diagnostic Screen and Change Player Password

Proceed as follows:

- **1.** Connect to the Player Web Configuration Tool using the IP address on the Player diagnostic screen by entering the following URL into Internet Explorer: **http://<Player IP>** , for example, **http:// 192.168.81.98.**
- **2.** Login to the Player to change settings as follows:
	- **a.** Click the **Login** button in the left hand Web Configuration Tool pane.
	- **b.** Enter the default username and password as follows:
		- $\bullet$  User = Administrator
		- $\bullet$  Password = administrator
- **3.** Click **Liveview** in the left hand pane and select hide diagnostics in the right hand pane. The Player should no longer display diagnostic information on the screen.
- **4.** We strongly recommend that you change the password for the Player by clicking **Change Password** in the left hand pane. Enter your current password and the new password you wish to use. You are now ready to publish content to this Player using Composer

# <span id="page-16-0"></span>Installation and Setup of Inspired Composer Software

#### <span id="page-16-1"></span>Installing Inspired Composer

Refer to the *Composer Desktop Installation Guide* or *Composer Server Installation Guide* as appropriate for installation instructions.

#### <span id="page-16-2"></span>Setup Composer

Next you need to setup Composer to display content on the Player. Note that you must carry out the operations described below in the correct order to avoid problems. Refer to the *IS XPert Operation/Reference Guide* for detailed instructions.

The process is as follows:

- **1.** Import/Manually Configure your Player(s)
- **2.** Add your Player(s) to the Publish Point System (A hierarchical grouping of Players)
- **3.** Import Template Packs and publish these Template Packs to your Player(s)
- **4.** Add a Layout Message to the Layout Playlist
- **5.** Add content Messages to the Area Playlists
- **6.** Publish changes to the Player(s)

Installation and Setup of Inspired Composer Software

# <span id="page-18-0"></span>Appendix A: Configuring the Player using Bonjour

#### <span id="page-18-1"></span>Bonjour (Zero-Configuration) Client

You can use a zero-configuration client to determine the IP address of the Player. Note, this technique will only work if the Player and the machine that you are using are on the same subnet.

There are several zero-configuration clients available. However, for the purposes of this document, we will refer to *Bonjour for Windows*. It is free and widely available for download at **www.apple.com/support/ downloads/bonjourforwindows.html**. If you don't already have it installed on your PC, download and install *Bonjour for Windows* before you begin.

#### <span id="page-18-2"></span>Accessing the Player Web Configuration Pages

Use the Player's zeroconf feature and the *Bonjour for Windows* plug-in utility to install and configure Players on the network without the need to pre-configure each device before installation.

The first step is to match the MAC Address (provided on a decal placed on the underside of the Player) to the MAC Address that is displayed in the Bonjour browser pane. Alternatively you can use the MAC address displayed on the Player Diagnostic Screen displayed on screen when the Player is first switched on. Then proceed as follows:

- **1.** Launch Internet Explorer with the Bonjour plug-in. Open the bonjour plugin in Internet Explorer by selecting **View > Explorer Bars > Bonjour**
- **2.** Once power is applied to the device, the Bonjour plugin displays the devices as shown in [FIG. 8:](#page-18-3)

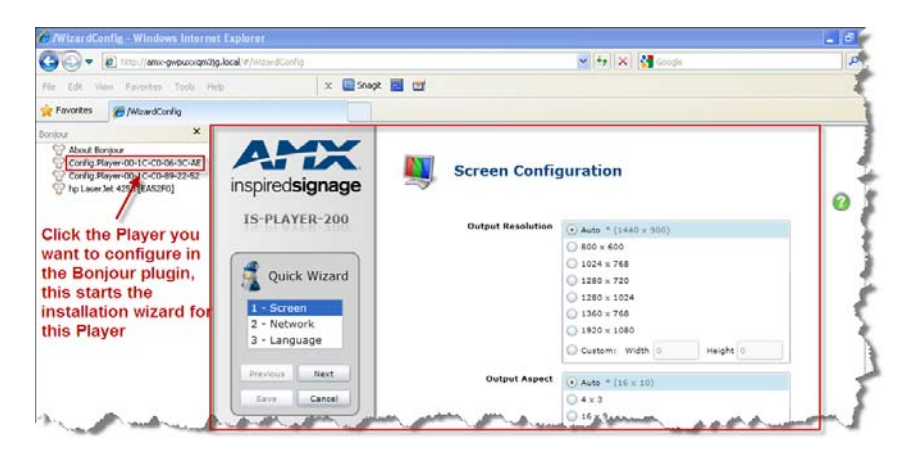

**FIG. 8** Internet Explorer with Bonjour plug-in

<span id="page-18-3"></span>Notice that the MAC Address is appended to the name of the device.

- **3.** Double-click on a Player to access the *Inspired Signage Web Configuration Tool.* Note, that the Web Configuration Tool requires the Microsoft Silverlight plugin. The first time you access the Web Configuration Tool a prompt will appear to install this plugin. You will need to be connected to the internet to install the Plugin.
- **4.** Once you have successfully connected, a wizard will start to take you through setting the display resolution, network configuration, setting the Language/Locale and date/time, see the section: *Player Configuration* for more details

Appendix A: Configuring the Player using Bonjour

### <span id="page-20-0"></span>Appendix B: Configuring the Player in a Network Without a DHCP Server

By using the Player's built-in *Zeroconf* feature and the *Bonjour for Windows* plug-in utility, you can install and configure the Player in a network that does not have a DHCP Server, via link-local addressing. Install the Bonjour for Windows plugin from **apple.com/support/downloads/bonjourforwindows.html**.

To establish a network connection from a PC to the Player:

- **1.** Directly connect a PC and the IS-XPT-2000, and apply power to the IS-XPT-2000.
- **2.** Confirm that the PC has assigned itself an IP address:
	- **a.** If the PC's network interface is set to DHCP, wait several minutes to ensure the PC reverts to linklocal addressing.
	- **b.** Confirm that the PC has assigned itself an IP by running **ipconfig** from a CMD shell ([FIG. 9\)](#page-20-1).

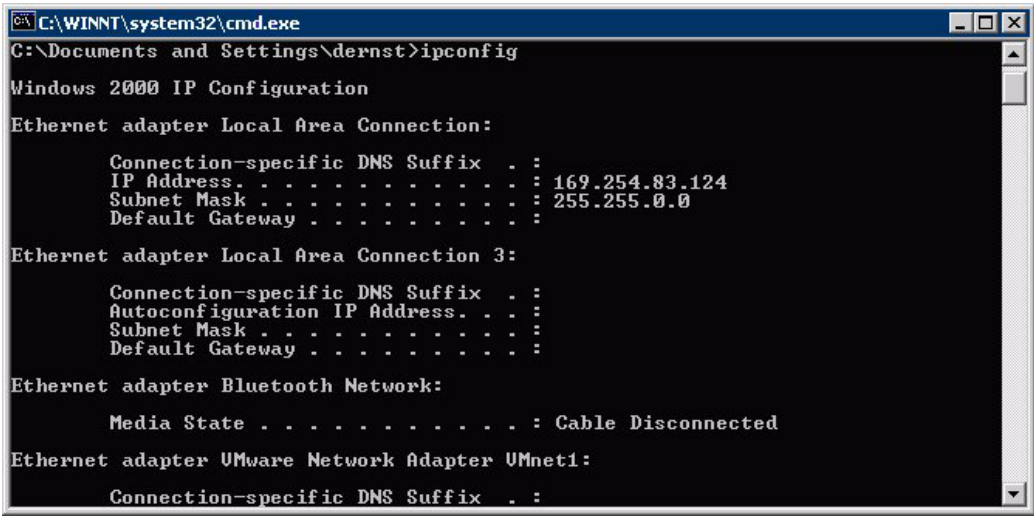

<span id="page-20-1"></span>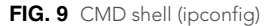

The example in [FIG. 9](#page-20-1) shows the *Ethernet adapter Local Area Connection:* could not find a DHCP server and assigned itself the IP address of **169.254.83.124** with Subnet Mask **255.255.0.0**. This is a valid linklocal address.

If the PC did not assign itself a **169.254.x.x** address, or if the PC assigned itself the address **169.254.2.2** then proceed to Step 3. Otherwise, skip to Step 4.

**3. Manually assign an IP address**, via the *Internet Properties (TCP/IP) Properties dialog* (FIG. 6):

You may need to manually assign the IP on the PC if the PC does not support link-local addressing or if the PC assigned itself the IP address of **169.254.2.2**.

- The Player assigns itself **169.254.2.2** by default when it reverts to link-local addressing.
- Therefore, in order to avoid conflict the PC *cannot* be assigned IP address **169.254.2.2**.
- Manually set the PC's IP address to **169.254.1.1** and subnet mask to **255.255.0.0** (FIG. 6).
- **4.** Launch Internet Explorer and select the Bonjour Plug-in.
- **5.** Double-click the **IS-XPT-2000** in the Bonjour Plug-in pane to start the *Player Web Configuration Tool* wizard. Note, that the Web Configuration Tool requires the Microsoft Silverlight plugin. The first time you access the Web Configuration Tool a prompt will appear to install this plugin. You will need to be connected to the internet to install the Plugin

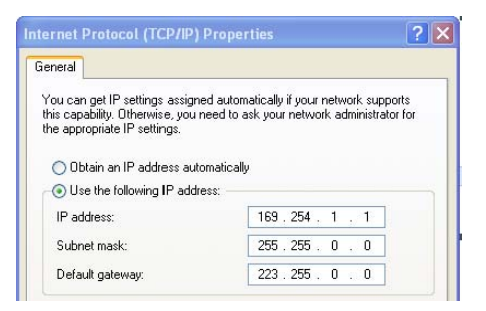

**FIG. 10** Manually assigning an IP address on the PC

Inspired Signage Installation

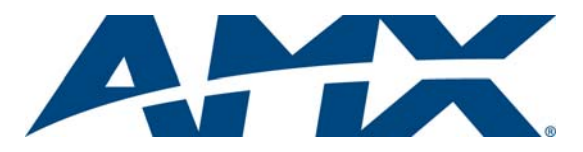

It's Your World - Take Control™

3000 RESEARCH DRIVE, RICHARDSON, TX 75082 USA • 800.222.0193 • 469.624.8000 • 469-624-7153 fax • 800.932.6993 technical support • www.amx.com